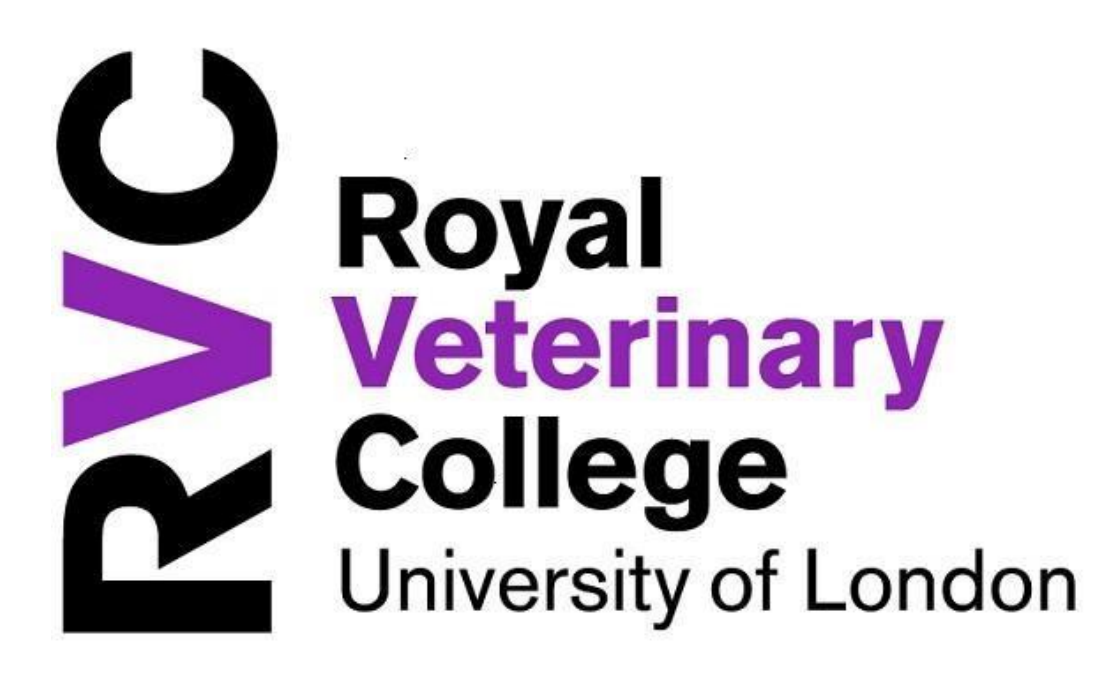

# **iTrent Manager Self Service User Guide ELECTRIC**

**Version Control:** 

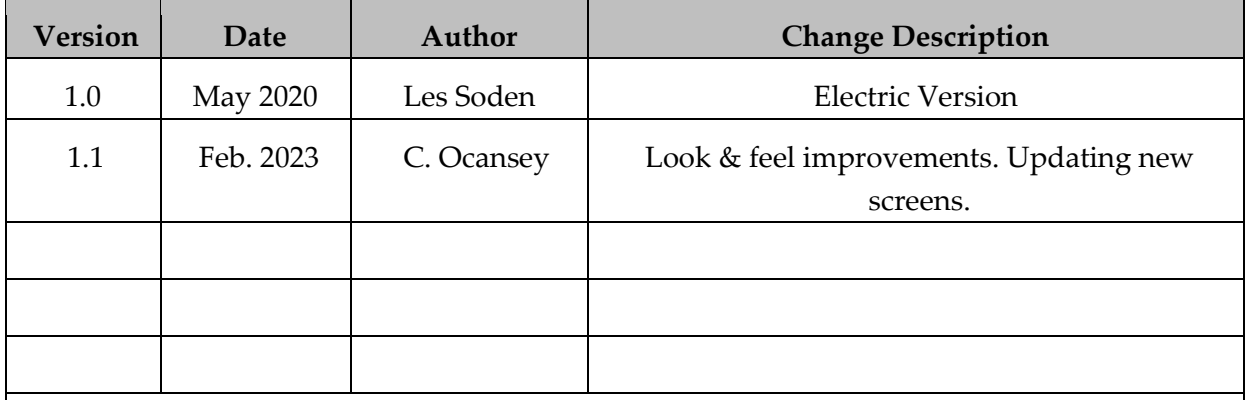

© The Royal Veterinary College 2020.

This document and its content, including without limitation text, logos, icons, photographs and all other artwork, is copyright material of The Royal Veterinary College, the nature of which is confidential. It must not be copied, reproduced, modified, altered or circulated to any third party, in any form or media, without the prior written consent of The Royal Veterinary College.

# Contents

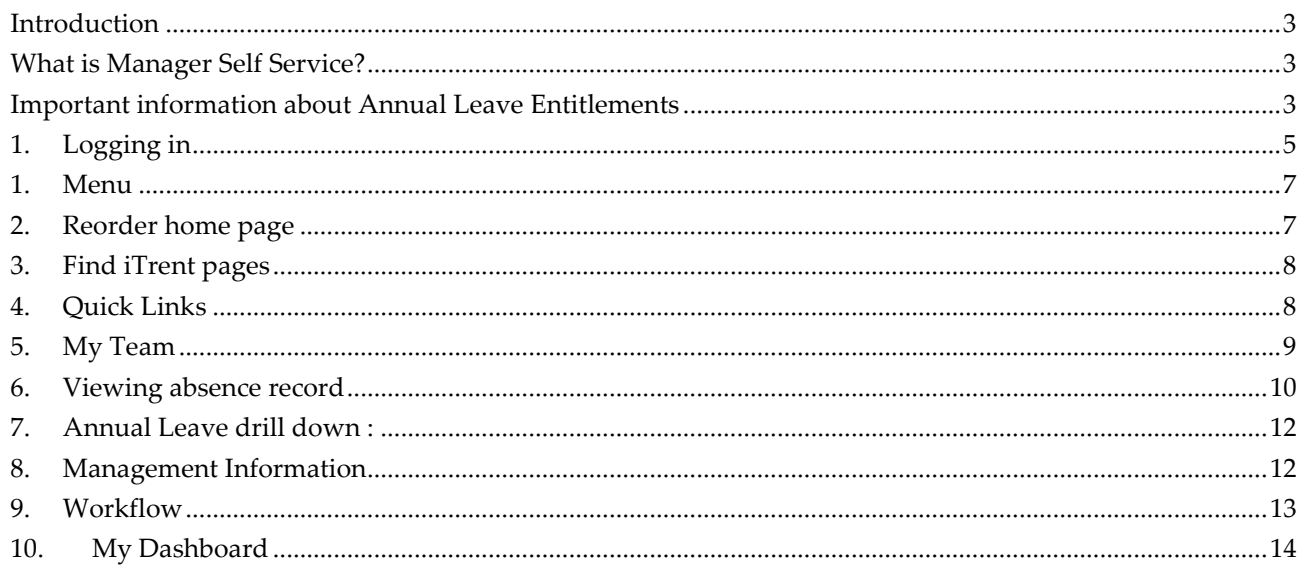

#### G: \Human Resources \Manager Self Service Electric.docx Version: May 20

#### <span id="page-2-0"></span>**Introduction**

The College's continued use of iTrent for its HR/Payroll system enforces its commitment to technological change and to the needs of College employees and managers. This includes improving access to important staff information, which incorporates the ability for our employees and managers to access personal and job related information held on iTrent, through Employee Self Service (MyHR ESS) and Manager Self Service (MSS).

#### <span id="page-2-1"></span>**What is Manager Self Service?**

The Manager Self Service allows managers to view information about their employees (those who report directly to them and those employees who report to the manager's reportees). This includes some basic personal information and certain management data about employees.

It also allows managers to view certain absence information, authorise absence requests and provides a record of their employees' absence record. In addition, managers can run some management information reports which interrogate the iTrent data. This means that the College will have more accurate and up to date details on record, whilst at the same time making it easier for managers to view important staff data at a touch of a button to aid key management decisions.

#### <span id="page-2-2"></span>**Important information about Annual Leave Entitlements**

All Employees can request Annual Leave Absence electronically through the system. The iTrent system has been set up to be as consistent as possible across the College, therefore annual leave entitlements are showing in hours. There are a number of reasons for this, ranging from ensuring consistency to making it simpler to manage leave entitlements across the College.

# **Booking of annual leave is either in Full Day, Part Day (i.e. AM or PM) or More than One Day options - the system will reduce the balance accordingly depending on hours to be worked on the day(s) requested. This is why it is important to have an accurate working pattern recorded for the employee.**

For those who complete their contractual hours in a standard pattern each day (i.e., the same hours each day), then it is a simple calculation to calculate the number of days the hours entitlement relates to as follows:

Total Number of Hours Entitlement / Number of Hours worked per day.

#### Example,

A full-time employee working a standard 35 hours per week (7 hours per day), would show as 210 hours entitlement. This would equate to 30 days entitlement (i.e., 210 / 7). \*

\*Employees who were previously entitled to 'Easter' concessionary days will have the equivalent to 3 working days added to their leave entitlement.

# <span id="page-4-0"></span>**1. Logging in**

Using Manager Self Service, you can view certain information about your employees. Login will present the following screens:

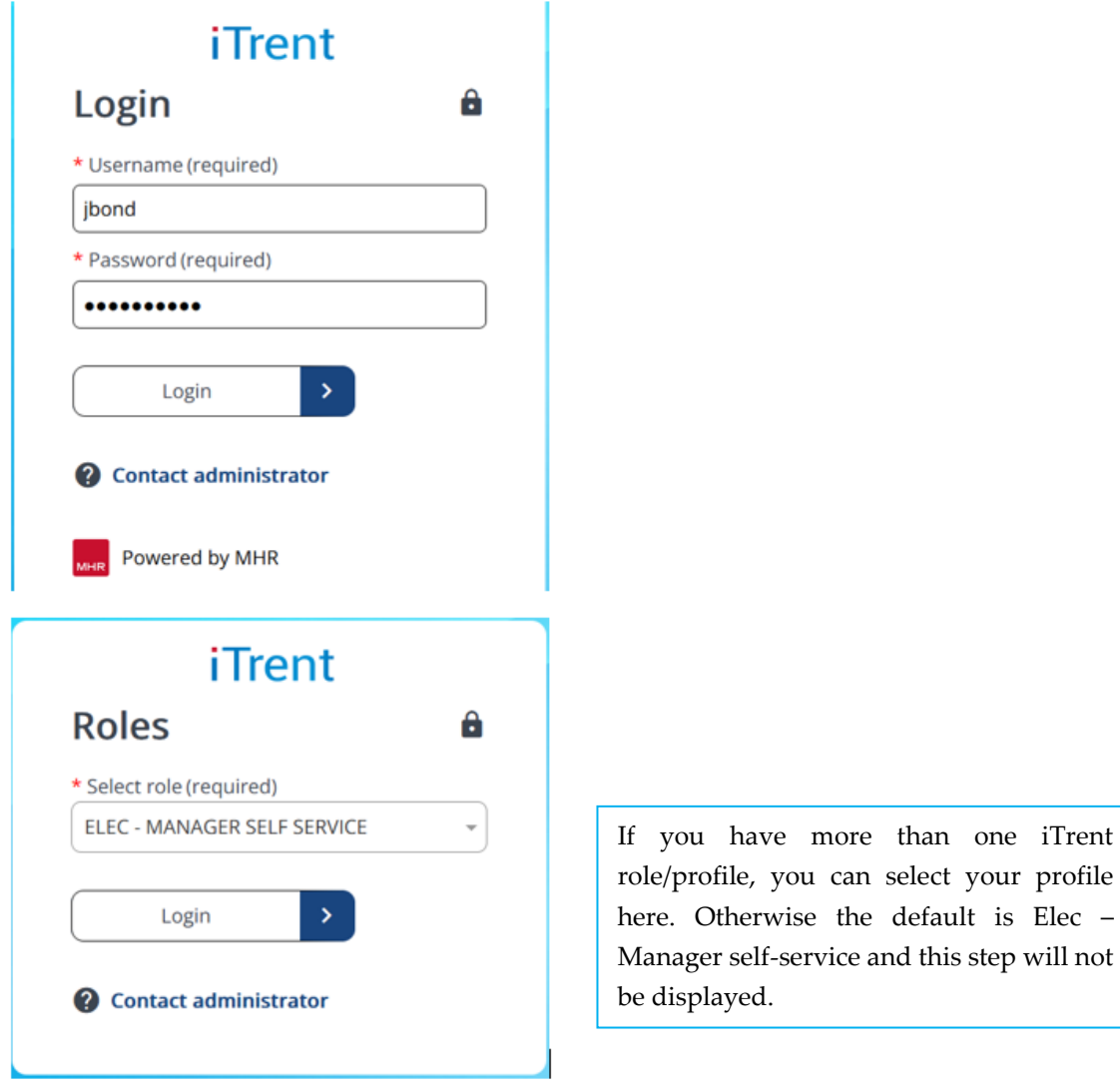

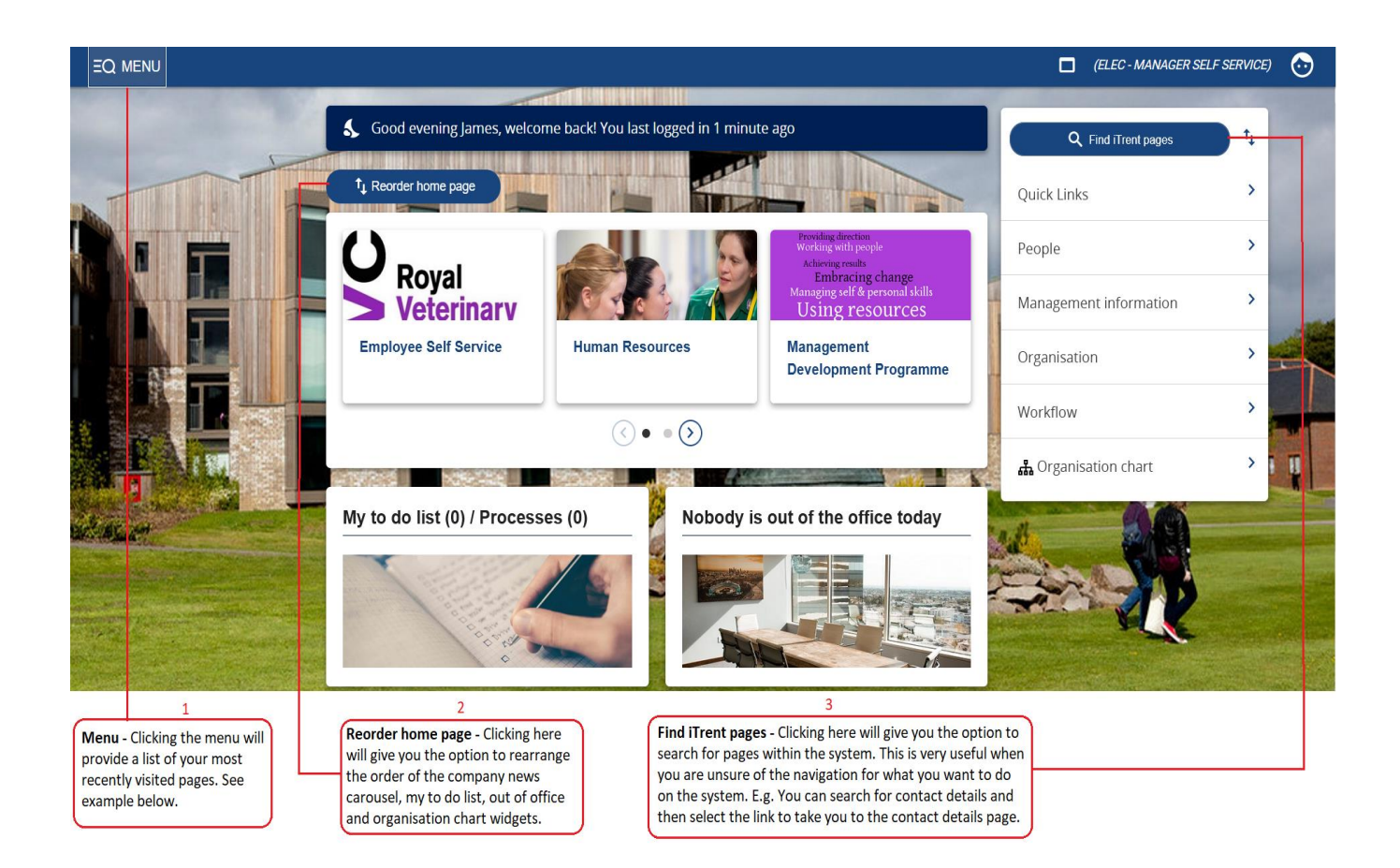

# <span id="page-6-0"></span>**1. Menu**

Clicking the Menu will provide a list of your most recently visited pages, and an option to search for pages within i-Trent.

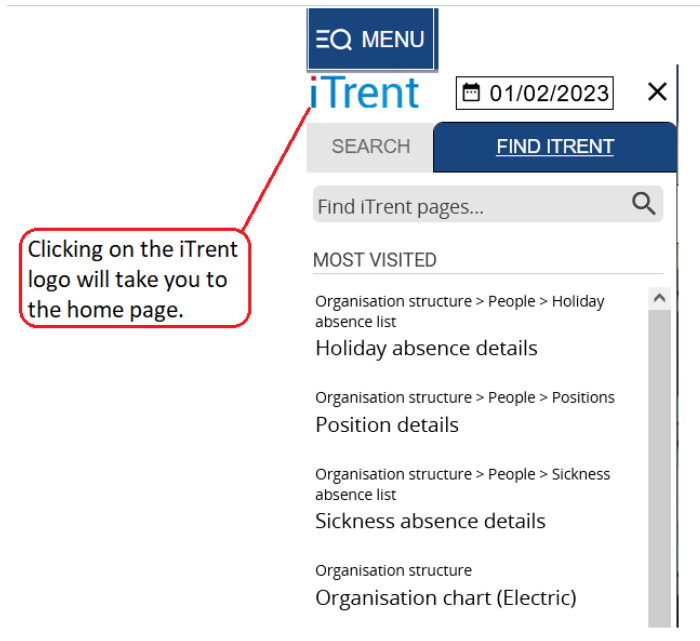

# <span id="page-6-1"></span>**2. Reorder home page**

Clicking the reorder home page will give you the option to rearrange the order of the of the company news carousel, my to do list, out of office and organisation chart widgets.

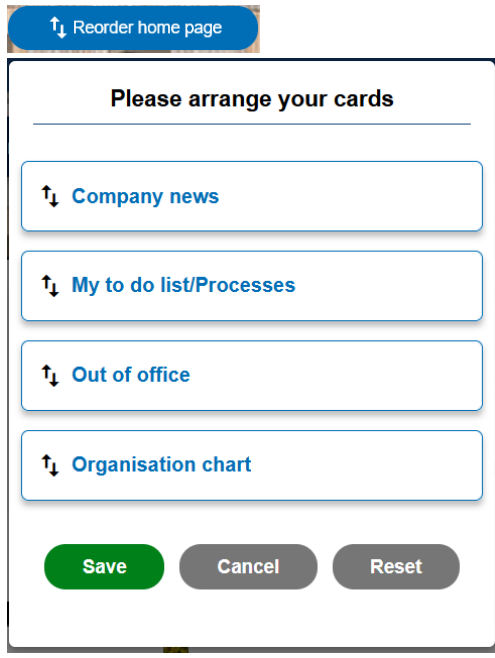

## <span id="page-7-0"></span>**3. Find iTrent pages**

Find iTrent pages gives you the option to search for pages within the system. This is very useful when you are unsure of navigation for what you want to do on the system. For example, you can search for contact details and then select the link to take you to the contact details page.

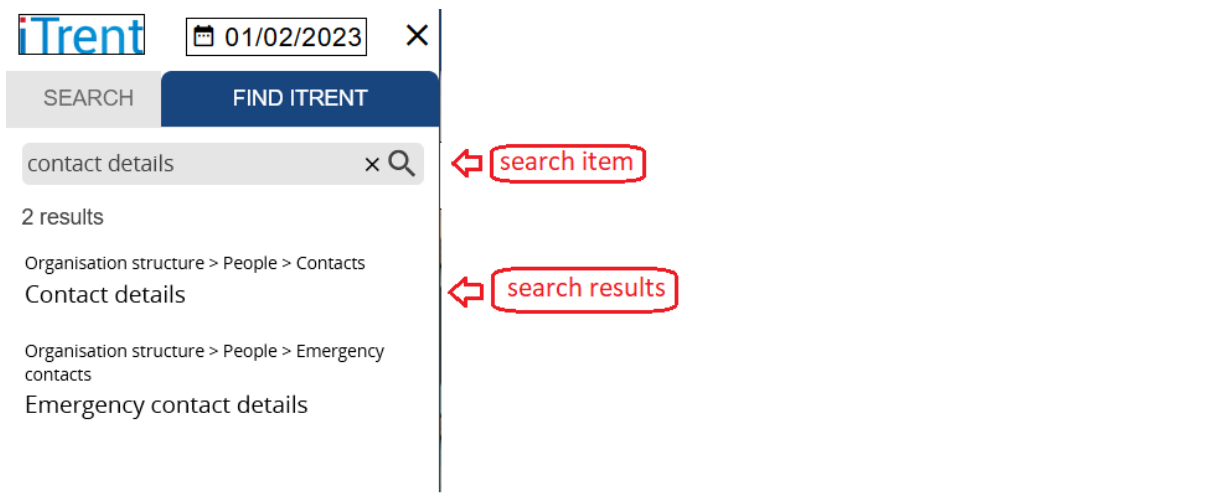

# <span id="page-7-1"></span>**4. Quick Links**

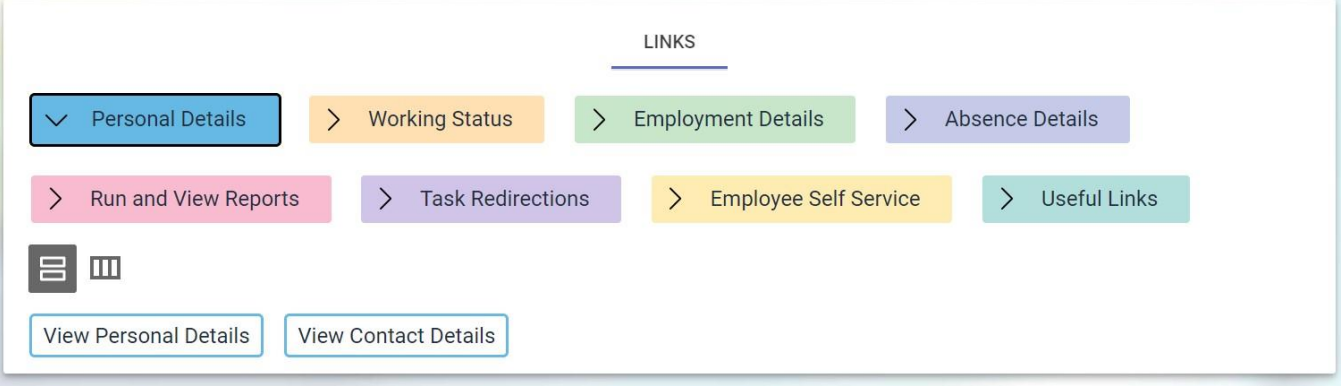

# **5. My Team**

<span id="page-8-0"></span>When you search for your team, the initial search will produce your direct reports, hitting the search icon again will display indirect reports. Specific employee search is the same as before, searching by surname, forename etc.

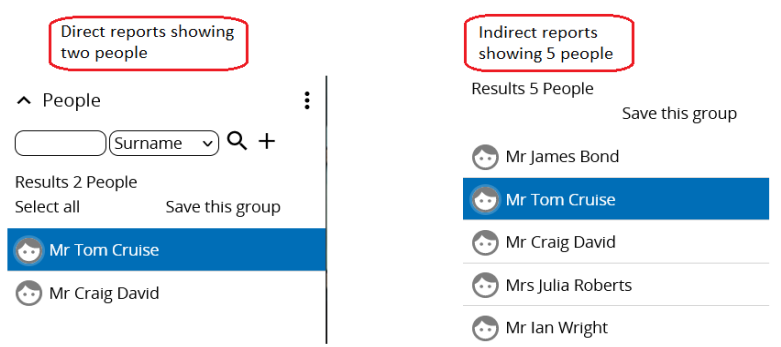

÷.

An additional feature is the ability to export the search results into an Excel spreadsheet – click on the three 'dots' above the search icon and the export option is there.

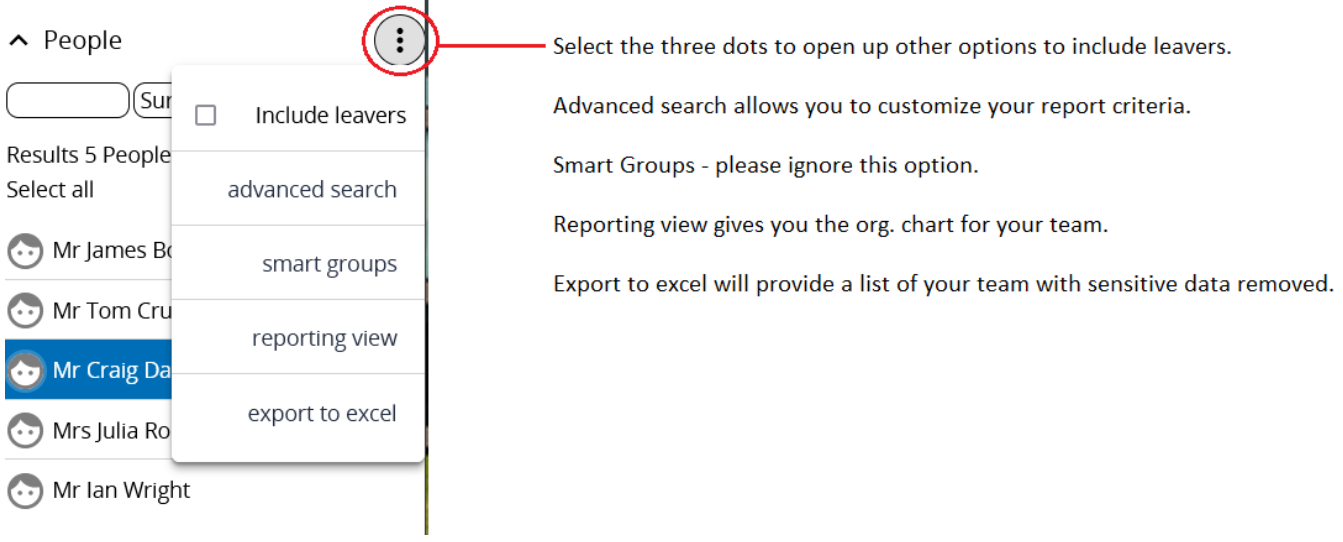

When you are in an individual record you will see a summary card for that employee as well as visual management information.

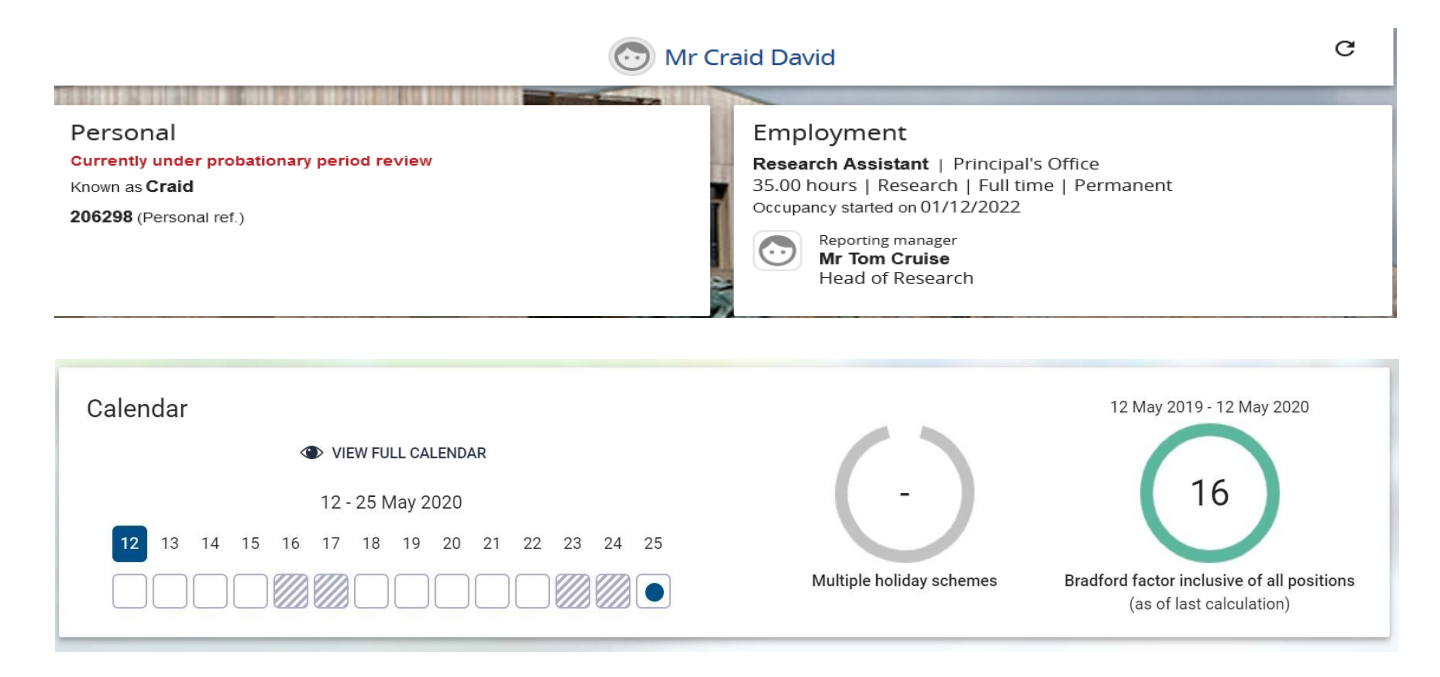

By clicking on the graphics you drill down into the database for detailed information.

<span id="page-9-0"></span>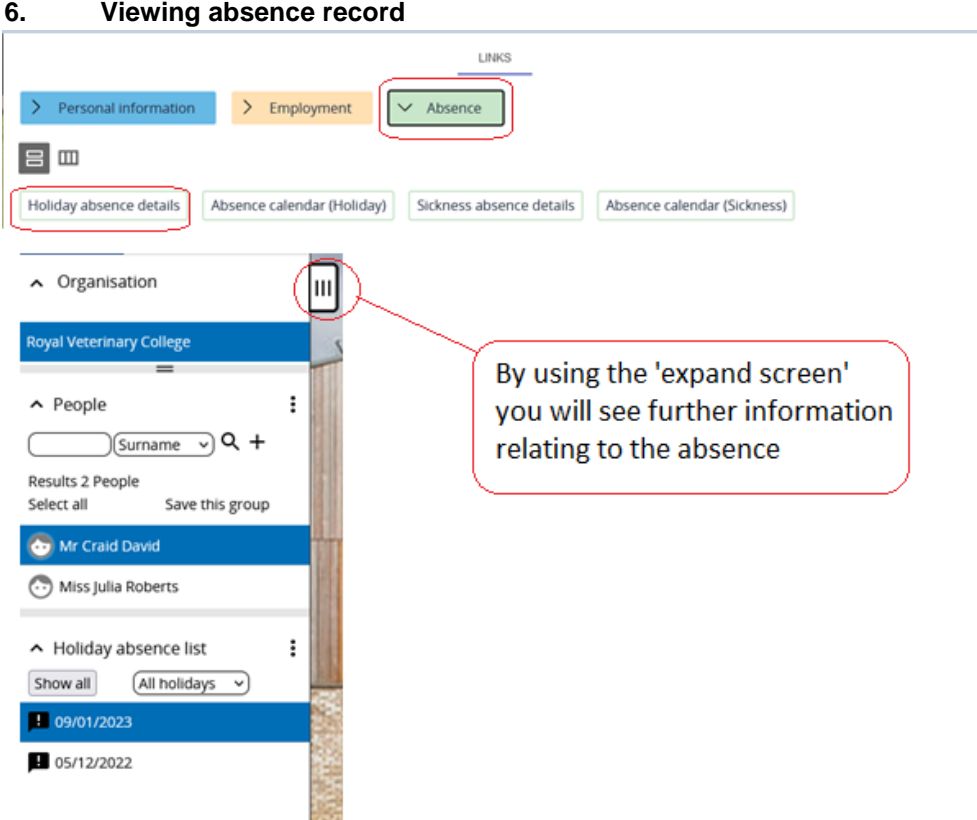

# **Viewing absence calendar for multiple employees.**

To view the absence calendar for more than one person in your team, press and hold down the Ctrl button on your keyboard and use your mouse to select the employees you wish to include in your calendar view.

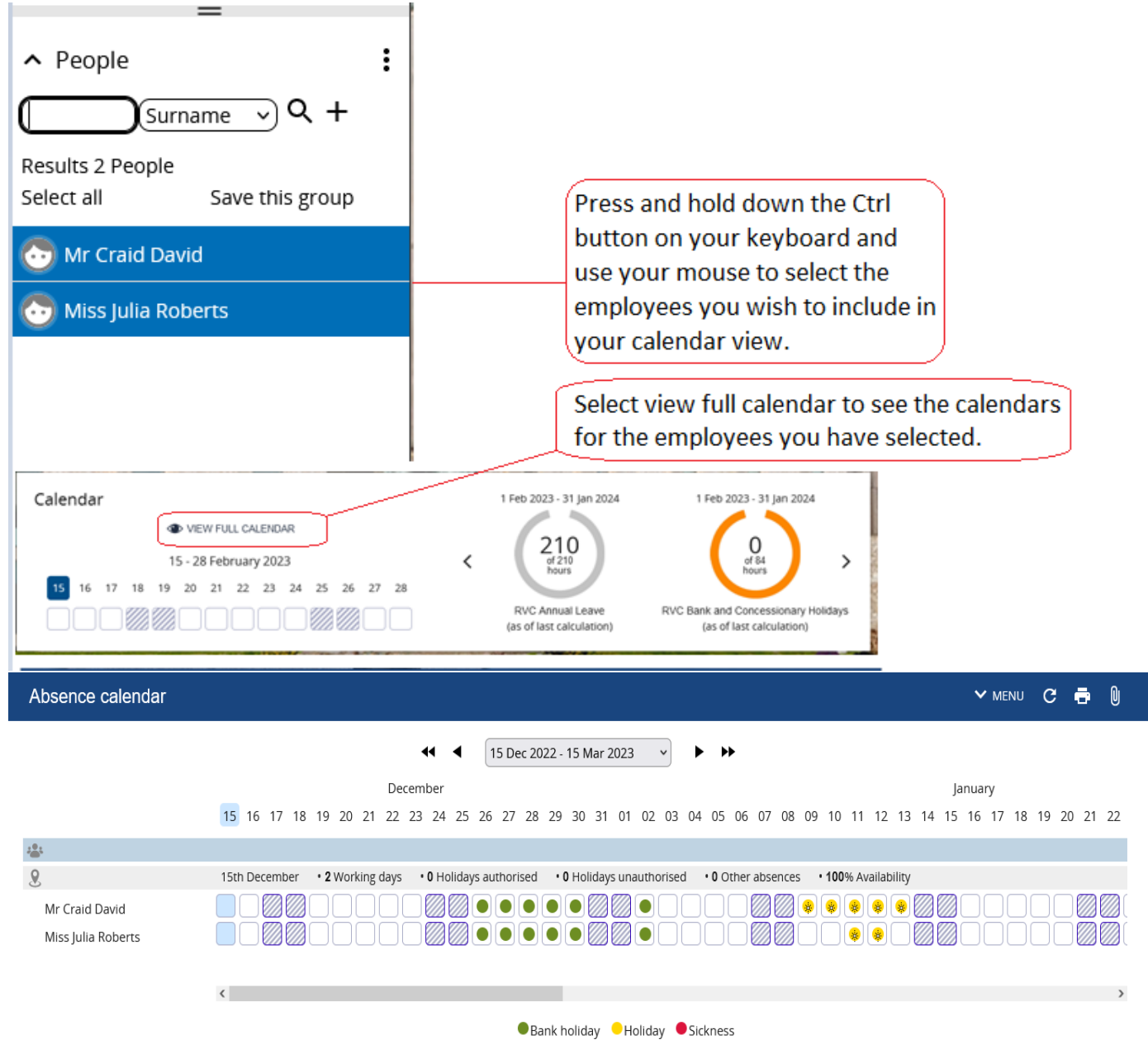

## <span id="page-11-0"></span>**7. Annual Leave drill down :**

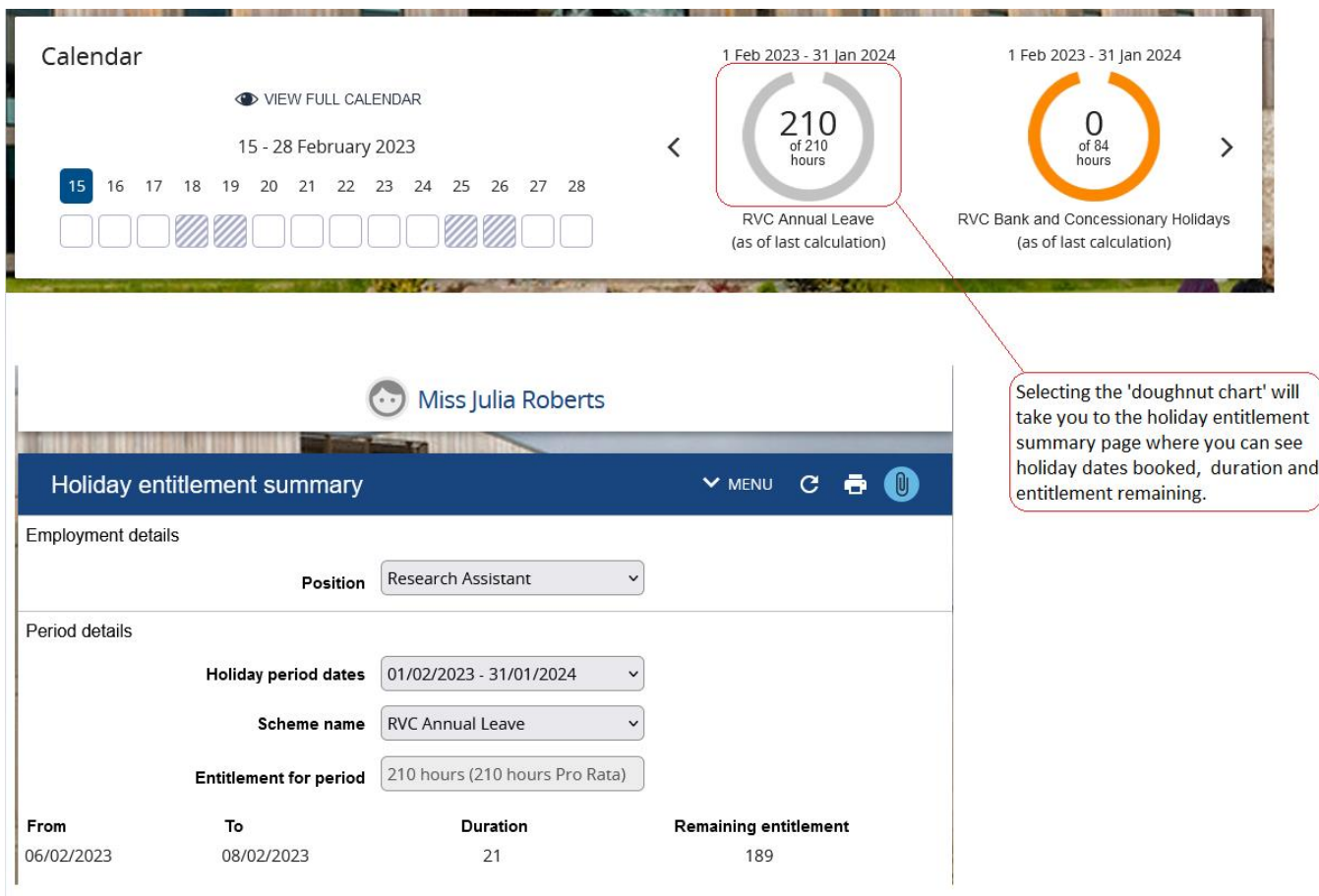

#### **8. Management Information**

<span id="page-11-1"></span>Absence reports to run and download, including Outstanding Holiday Entitlement report.

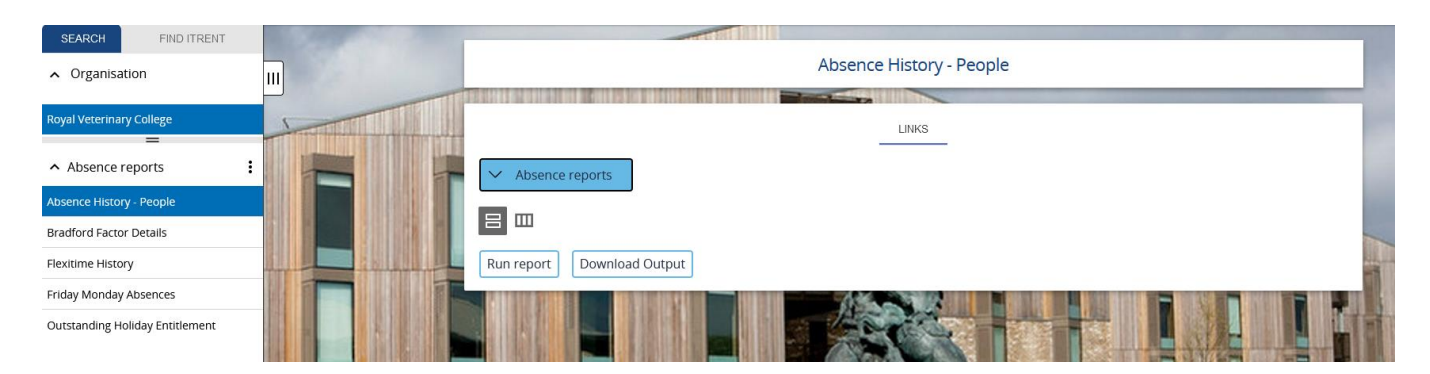

G:\Human Resources\Manager Self Service Electric.docx Version: May 20

# **9. Workflow**

<span id="page-12-0"></span>You have the facility to allocate tasks, such as authorisations to other members of your team in your absence.

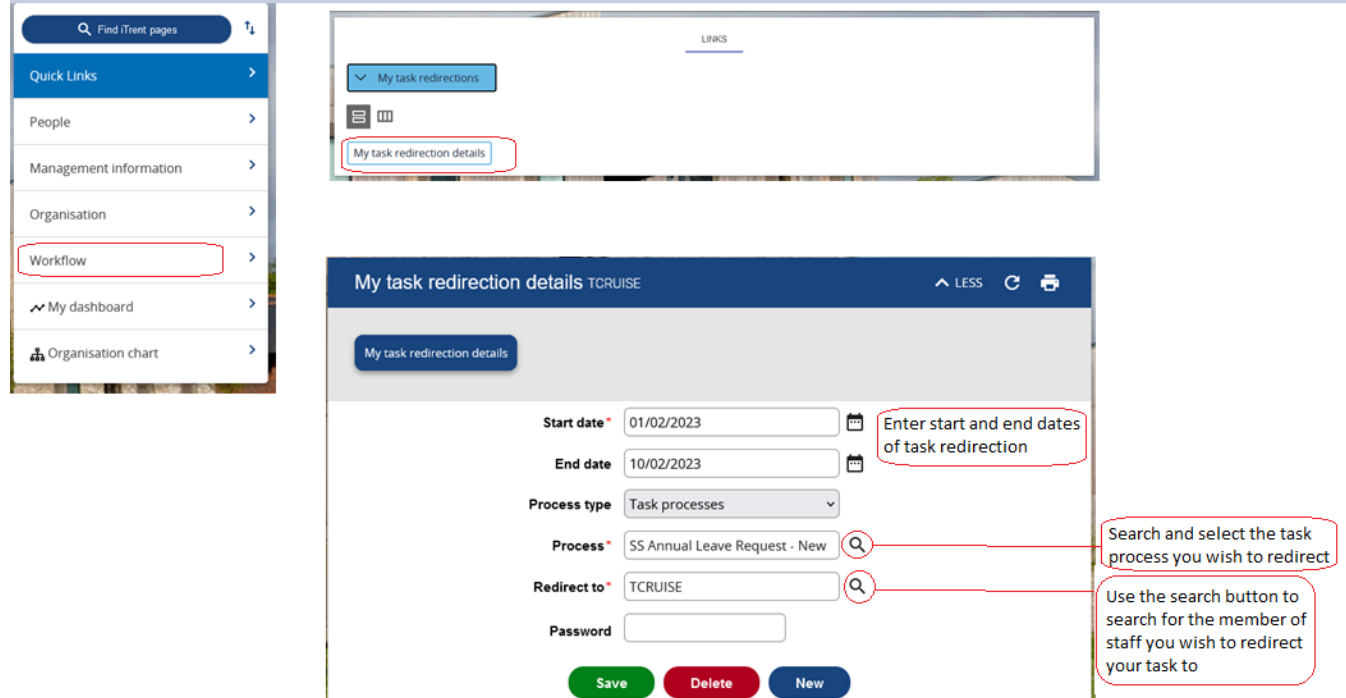

#### <span id="page-13-0"></span>**10. My Dashboard**

My Dashboard can be accessed via the links on your homepage or the carousel tab.

## Absence

Click on the arrow icon to show absence data

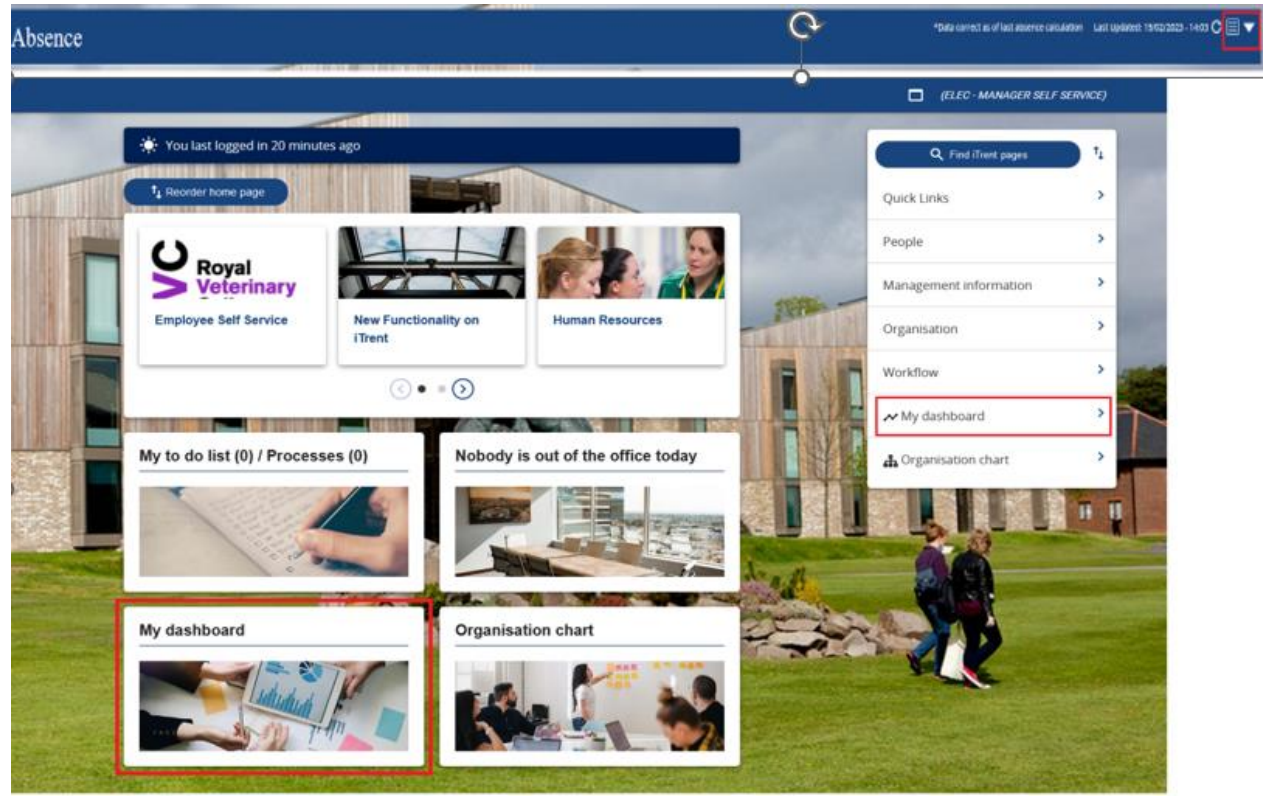

Your team's absence details will be generated.

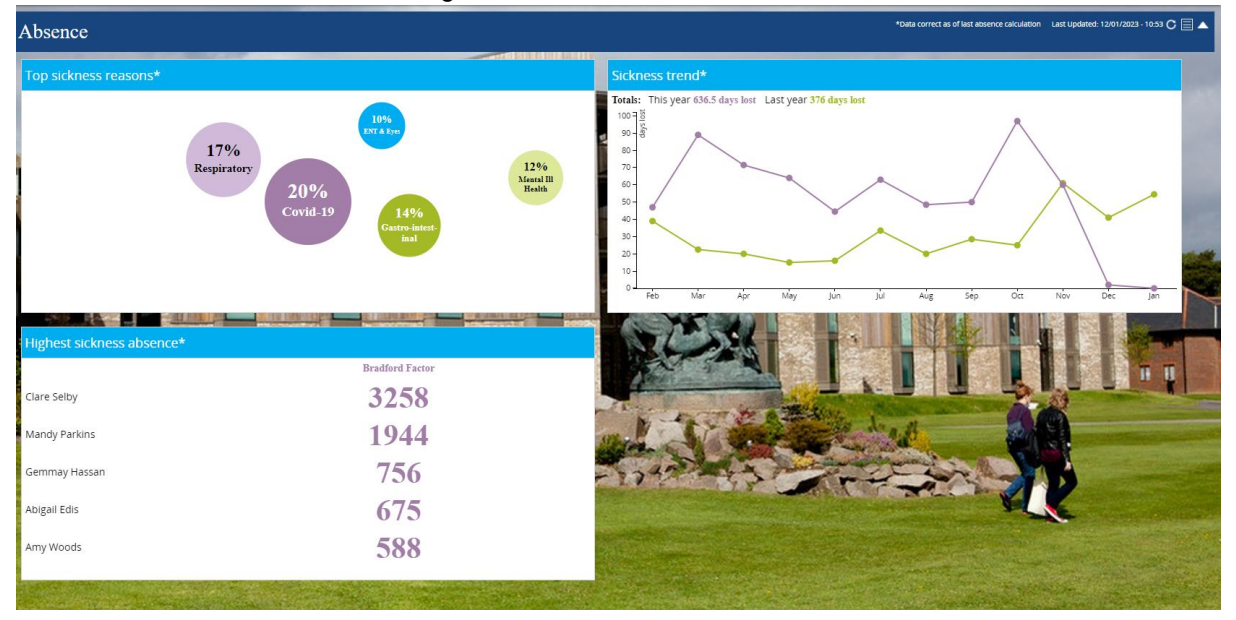

G:\Human Resources\Manager Self Service Electric.docx Version: May 20

Page 14/14